# **STEP BY STEP INSTRUCTIONS FOR LODGING A DEVELOPMENT APPLICATION IN ESERVICES**

## **Please Note:**

- Prior to commencing the lodgement have your application documents & plans scanned or available electronically as you will be required to upload them.
- If you receive a "Validation Error" after clicking "Continue" at the bottom of a lodgement page, this will mean that you have either missed answering or selecting a mandatory question or field, so read the "Validation Error" as it tells you what the reason is, and you will need to fix it in order to proceed to the next lodgement page.
- Below is an example of a Validation Error. The same document/file was uploaded to more than one attachment upload area, and some mandatory attachments had no documents uploaded, so the error is showing that two mistakes on the page were made and need to be corrected before proceeding.

# Proposal - Supporting files

#### **Validation Error**

You must correct the following error(s) before proceeding:

You must upload/hard copy a file for the Attachments that appear with a \*You have tried to upload the same file name more than once, please select a unique file for each.

Open the "Applications" menu

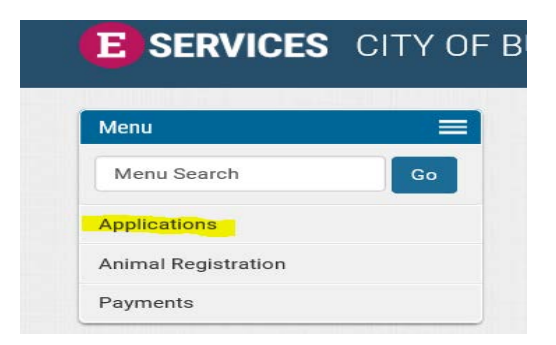

Choose "Lodge Application"  $\bullet$ 

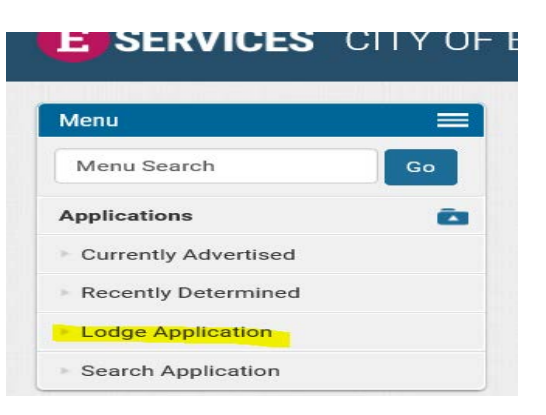

Choose "Lodgement of Development Application" and click "Proceed".  $\bullet$ 

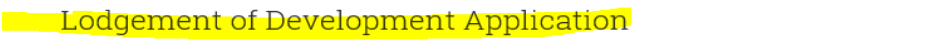

All development requires the prior approval of the local government, first Development Approval and then Building Approval.

For Example Development Approval is required for:

- **All Commercial Development**
- **Earthworks**
- Carparks
- Change of Use on land and or within an existing building
- **Grouped Dwellings**
- **Multiple Dwellings**
- **Home Based Business**
- Signage
- All buildings on strata lots with common property or common walls
- All buildings on land subject to Design Guidelines which require Planning Approval for all development on property

Except the development of a single house including outbuildings on a freehold lot or strata lot without common property and outside of Design Guideline areas which are subject of Design Guidelines.

Please Note: Online Lodgement is for New Development Applications only. The following applications can not be lodged online:

**Planning Approval Amendment** 

Applications that require Development Assessment Panel (DAP) approval. This is applicable for applications with a development cost of \$10M upwards (mandatory) and applications with estimated development costs between \$2M - \$10M (optional)

To check the status of an application or do a general Development Application enquiry, click on the "Search Application" tab on the left menu (this includes Development Applications/Approvals & Amendments)

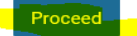

#### **Steps for the Online Lodgement of the Application**

- This screen gives a brief explanation of the processes of application lodgement.  $\bullet$
- Click "Continue" at bottom of screen.  $\bullet$

# **Steps for the Online lodgement of the Application**

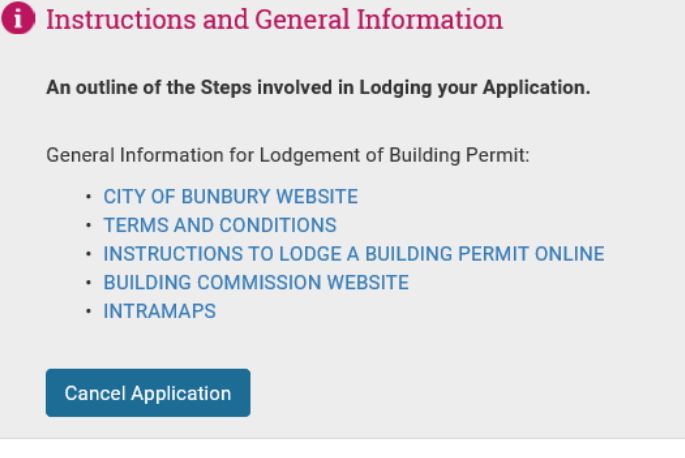

General General information regarding the application Applicant Details of who the Application is for

#### **Building** Practitioners

Provide details of all building practitioners that will be carrying out any work involved in with the Application

Payments of Fees that

#### Fees

Fees associated with the Application and possibly inspections required

#### Summary

Summary of the information entered prior to submission

have been made

Payment

#### Property

Information about the Property for which the Application is intended

#### Proposal

The type of work to be carried out on the chosen property

#### **Tax Invoice/Receipt**

Tax Invoice/Receipt for information entered and any payments that have been made or that are due

Continue

**Choose Different Application Type** 

# **General**

- Click "Continue".
- During the lodgement process you can go back at any time prior to paying fees and change any entered information/selections or attachments by clicking on any of the tabs at the top of the lodgement screen (refer highlighted tabs below). Your already entered information and uploaded documents won't be lost, but you may be required to upload other attachments depending on what changes you make.

# General

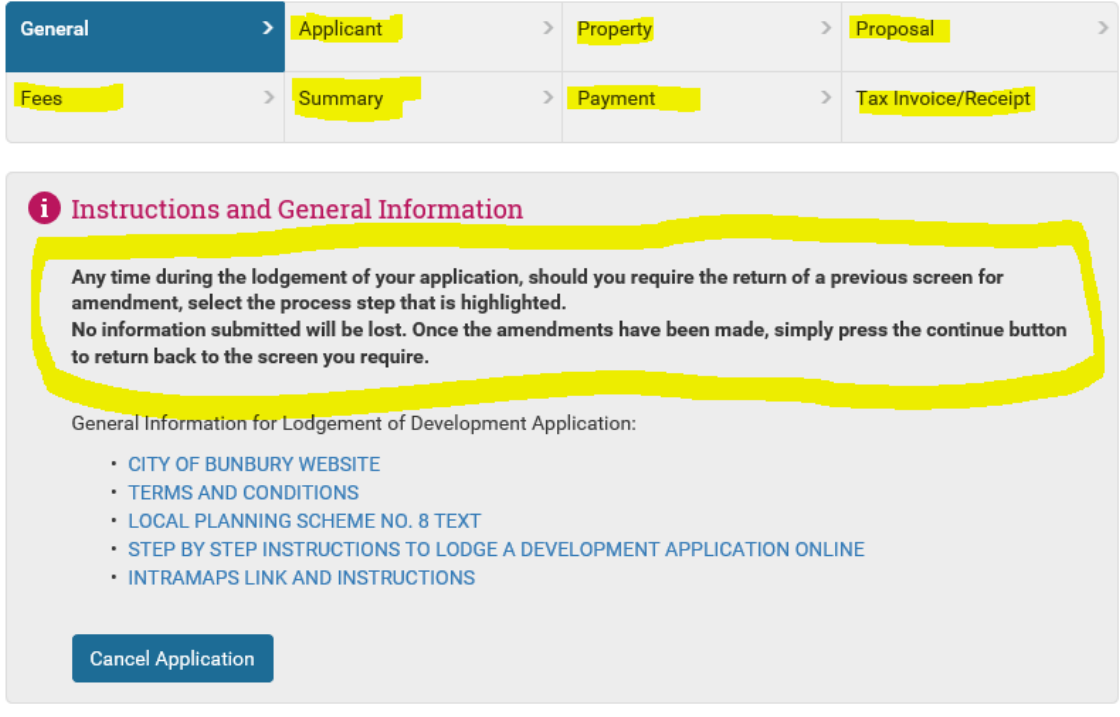

# **General Information**

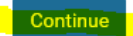

## **Applicant Details**

- "Title" can be left as the default.
- If lodging for a business/company, enter business name in "Surname/Company" field.
- If lodging for an individual, enter applicant surname in "Surname/Company" field and first name in "First Name" field.
- Enter address and contact details in appropriate fields.
- It is mandatory to enter an e-mail address so that application and correspondence can be emailed to you.
- Click "Continue".

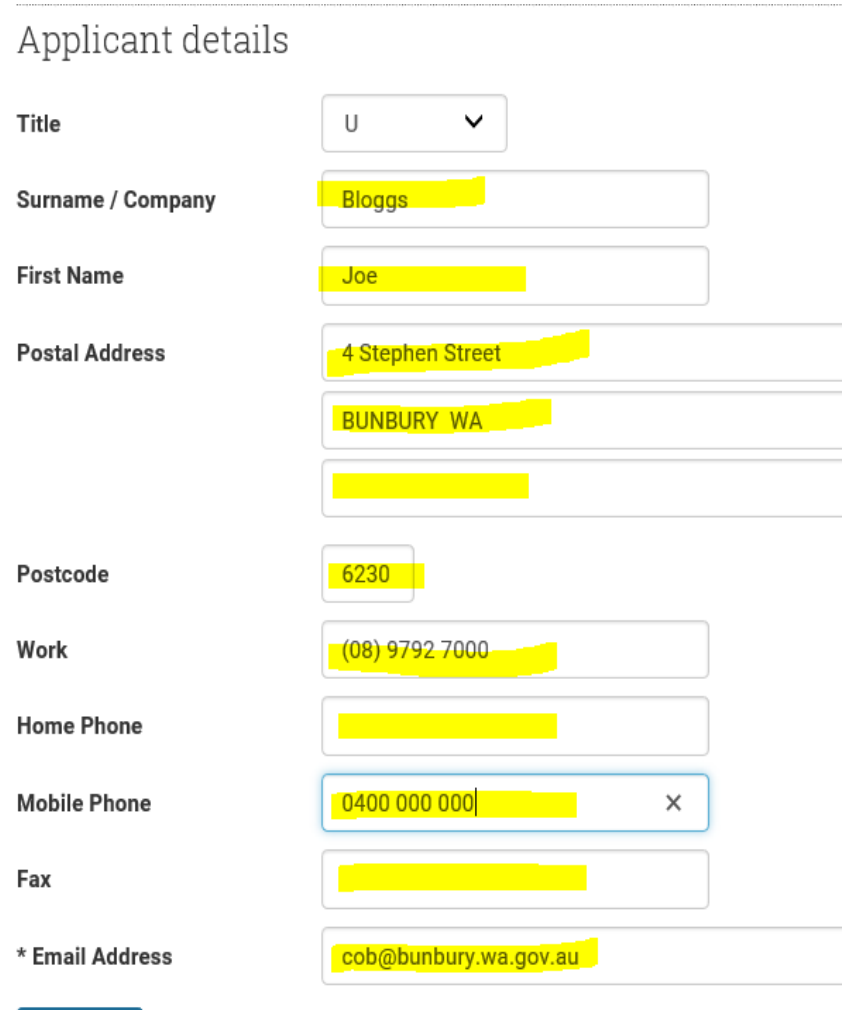

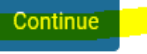

#### **Property Search**

- There are a few different ways to search for a property.
- **If searching for a house/street number and street name**:
	- Enter house number in "**House Number**" field.
	- Enter street name in "**Street Name**" field e.g. Blair.
	- Street name only do not enter the street type.
- If the property has units you can enter the unit number in the "Unit" field or leave this blank and a search for the street address will bring up a list of units on the property to select from.
- Click "Search".

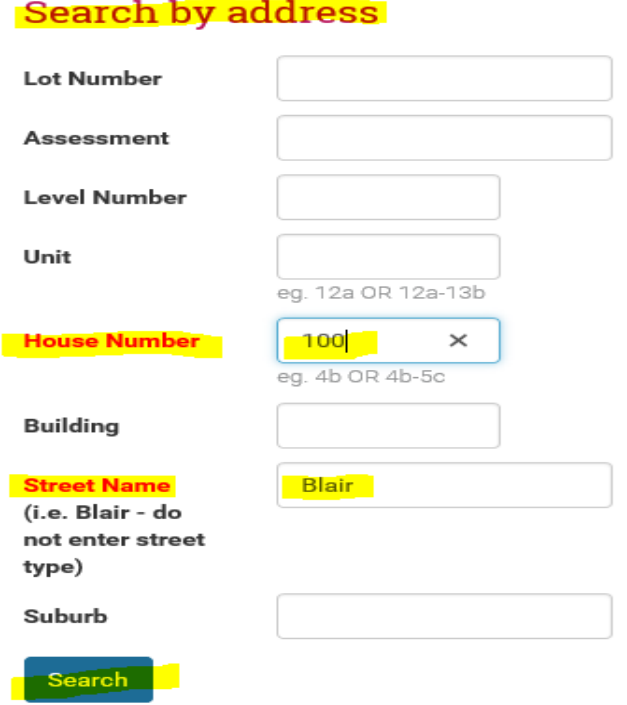

• In "Search Results" select the property by ticking the corresponding box next to it and click "Add Selected".

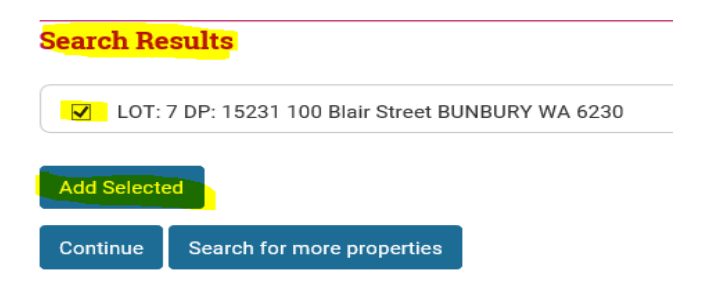

- The property will now appear in the "Selected Properties" field.
- Click "Continue".

Property Selection

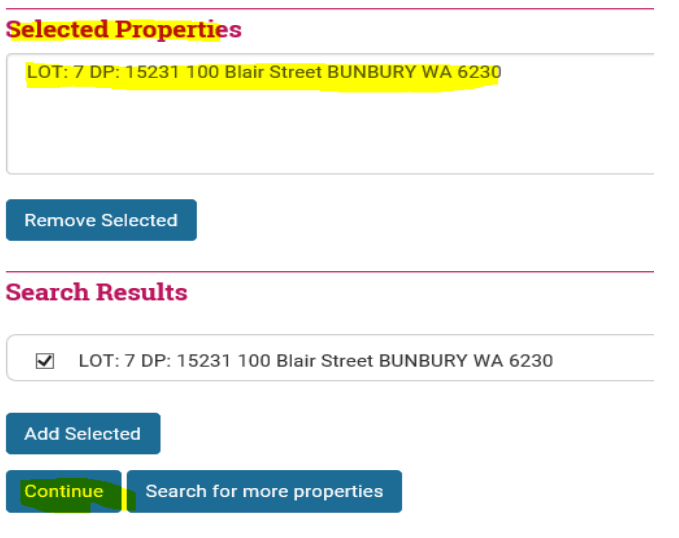

- **If searching by a Lot Number:**
	- Enter the lot number in the "**Lot Number**" field.
	- Enter the street name in the "**Street Name**" field (name only not street type e.g. Blair).
	- Click "Search"

# Search by address

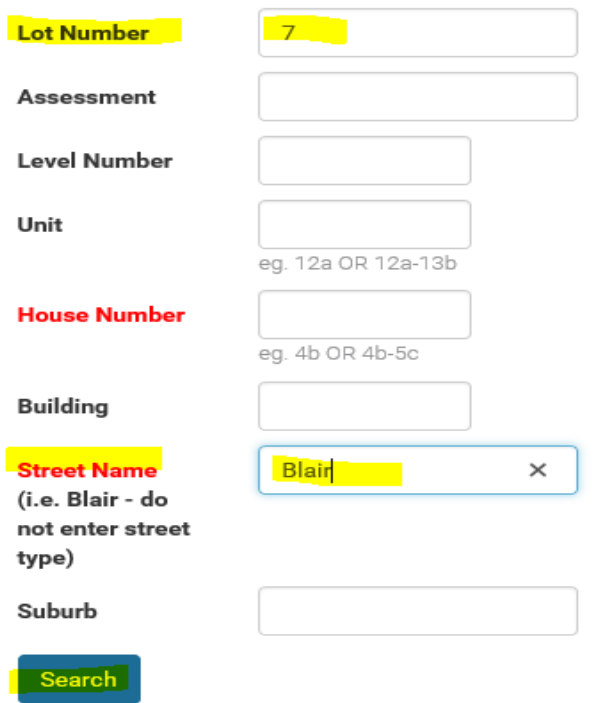

• In "Search Results" select the property by ticking the corresponding box next to it and click "Add Selected".

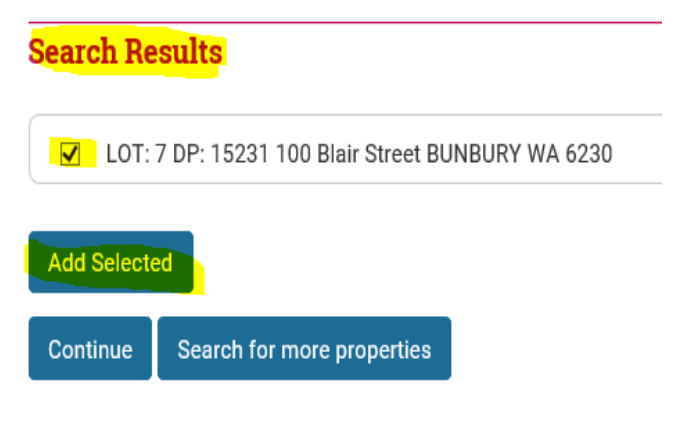

- The property will now appear in the "Selected Properties" field.
- Click "Continue".

Property Selection

**Selected Properties** LOT: 7 DP: 15231 100 Blair Street BUNBURY WA 6230 **Remove Selected Search Results** 

☑ LOT: 7 DP: 15231 100 Blair Street BUNBURY WA 6230

**Add Selected** 

Continue Search for more properties

# • **If searching by property Assessment number**

eg. 12a OR 12a-13b

eg. 4b OR 4b-5c

 $\overline{\phantom{a}}$ 

• Enter assessment number in "Assessment" field and leave all other fields blank then click "Search".

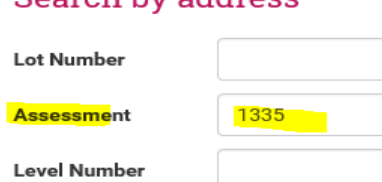

# Search by address

Unit

**House Number** 

**Building** 

type) Suburb

**Street Name** 

(i.e. Blair - do not enter street

Search

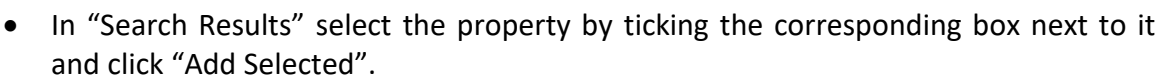

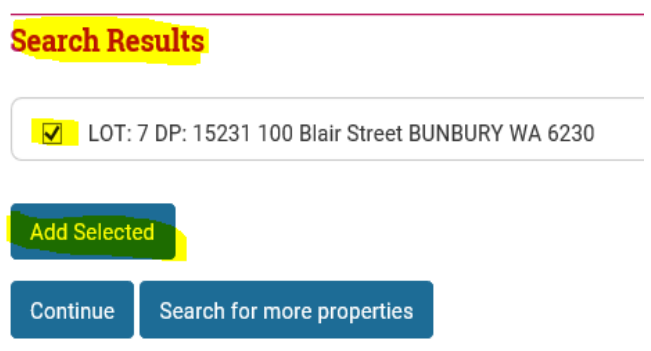

- The property will now appear in the "Selected Properties" field.
- Click "Continue".

Property Selection

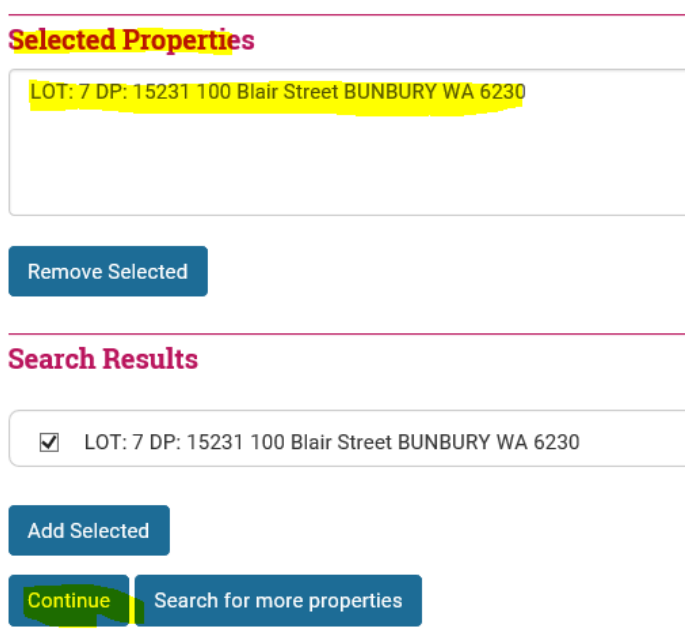

• **If the property you're searching for is not shown in the search results** you can do another search by clicking "Search for more properties".

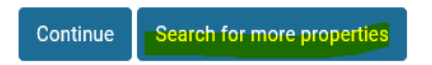

• If still unsure of correct property, click on the "Intramaps" link in the "Instructions and General Information" at the top of the lodgement screen and search for the property on the City's mapping system.

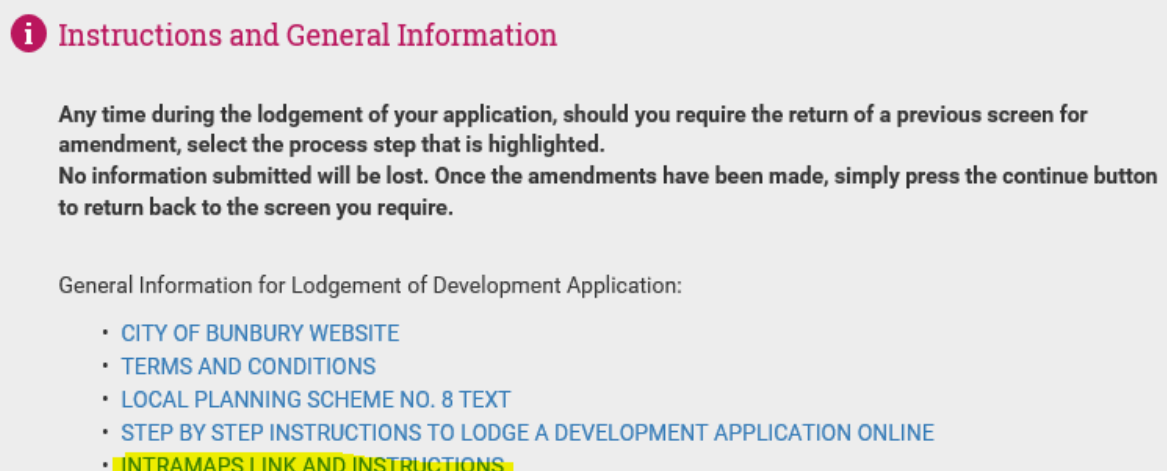

· INTRAMAPS LINK AND INSTRUCTIONS

### **Proposed Development Details**

### Under "**Proposal – Application Proposal"**

• In "**Type**" field click the drop-down arrow to make a selection from the list of Land Uses under the current Local Planning Scheme.

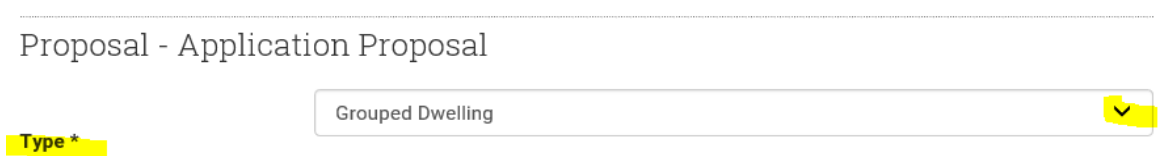

- Some residential properties may require Planning Approval for new residential structures (e.g. patios, sheds etc.) if they are a Grouped Dwelling; Heritage Listed; in a Heritage Area; or in a Design Guideline or Planning Policy Area. In these cases, select the Land Use of "Single House" or "Grouped Dwelling" (whichever is applicable).
- If you are unsure of the land use refer to the Local Planning Scheme Text by clicking on the **Local Planning Scheme No. 8 Text** link at the top of the lodgement screen located under "General Information for Lodgement of Development Application" **(refer Part 3 – Zones and Use of Land).**

General Information for Lodgement of Development Application: **• CITY OF BUNBURY WEBSITE** · TERMS AND CONDITIONS LOCAL PLANNING SCHEME NO. 8 TEXT • INSTRUCTIONS TO LODGE A DEVELOPMENT APPLICATION ONLINE • INTRAMAPS

• Tab to the "**Estimated Cost**" field and **enter the estimated development (GST inclusive) cost.**

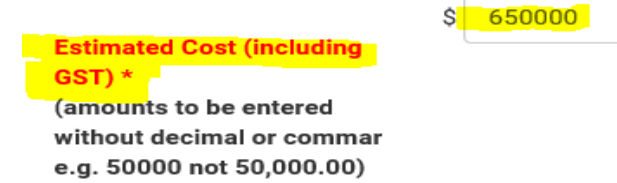

- "**Proposed Use of Property and/or Development**" has been auto-filled with the Land Use that was selected from the drop-down list under "Type".
- This is where further details of the application can be added if required (e.g. Additional Grouped Dwelling, Patio, Shed, Change of Use from Residential to Family Day Care etc.), otherwise leave as is.

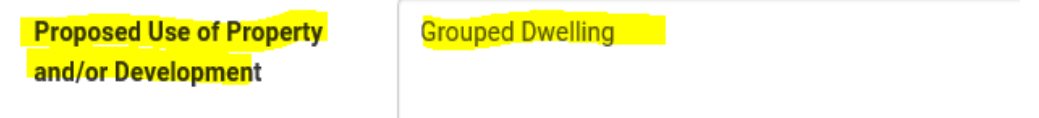

• **Current Use of Property** this is an optional field and is where you describe what your land is currently being used for, this is particularly helpful when submitting a Change of Use application.

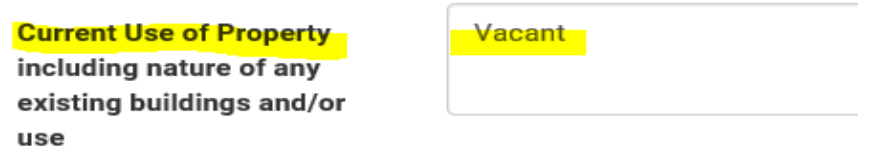

- Now you will be at the list of **questions**. Read each question and select Yes or No to each one as they are mandatory. How you answer these questions will trigger what attachments you are required to submit with your application and will also calculate the correct fees to be paid, so please answer these questions carefully.
- After answering all questions, click "Continue".

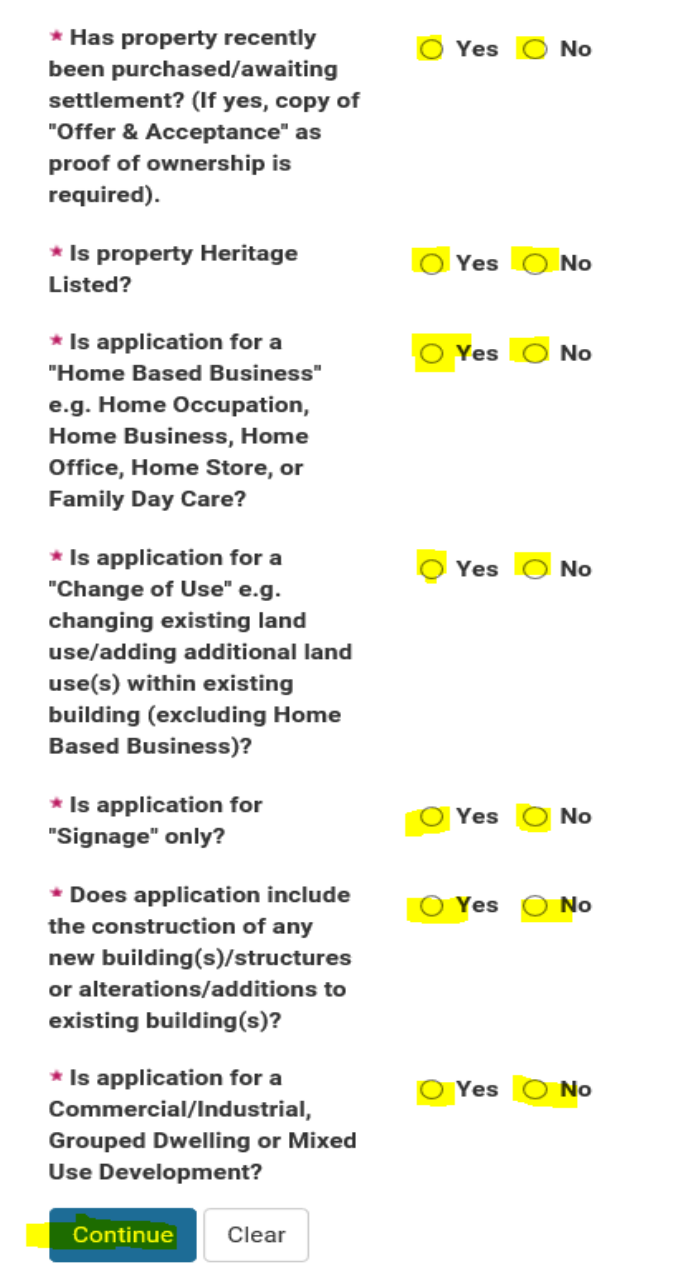

## **Proposal – Supporting Files**

- You will now be at the screen where you are required to upload your application attachments, plans etc.
- There will be a list of mandatory attachments that you will need to upload based on your application type and questions you answered and some optional attachments if required.
- You will be required to upload the "**Mandatory Attachments**" first. Refer details in "Further Information" for description of what is required to be uploaded for each.
- Click "Browse" to upload your attachment. Each attachment can be up to 20MB file size.
- You can only add one electronic document per attachment upload, if you have multiple Site or Elevation Plans they should be scanned as / one electronic document before uploading to their appropriate attachment upload area.
- You can't upload the same attachment to more than one upload area (you will get a Validation Error if you do this).

Proposal - Supporting files **Validation Error** You must correct the following error(s) before proceeding: You must upload/hard copy a file for the Attachments that appear with a \*You have tried to upload the same file name more than once, please select a unique file for each.

• These errors must be fixed to progress to the next lodgement page. Ensure all mandatory attachments have uploaded documents and don't attach the same document to more than one attachment upload area.

Proposal - Supporting files

INFORMATION TO BE PROVIDED In order to effectively review your application, Council requires the following documents to be provided prior to the commencement of the assessment. Please Note: You can only submit one file for each attachment. If you have multiple pages of plans to attach e.g. 4 Elevations, please submit as one document in the assigned attachment box. You can not attach the same file more than once.

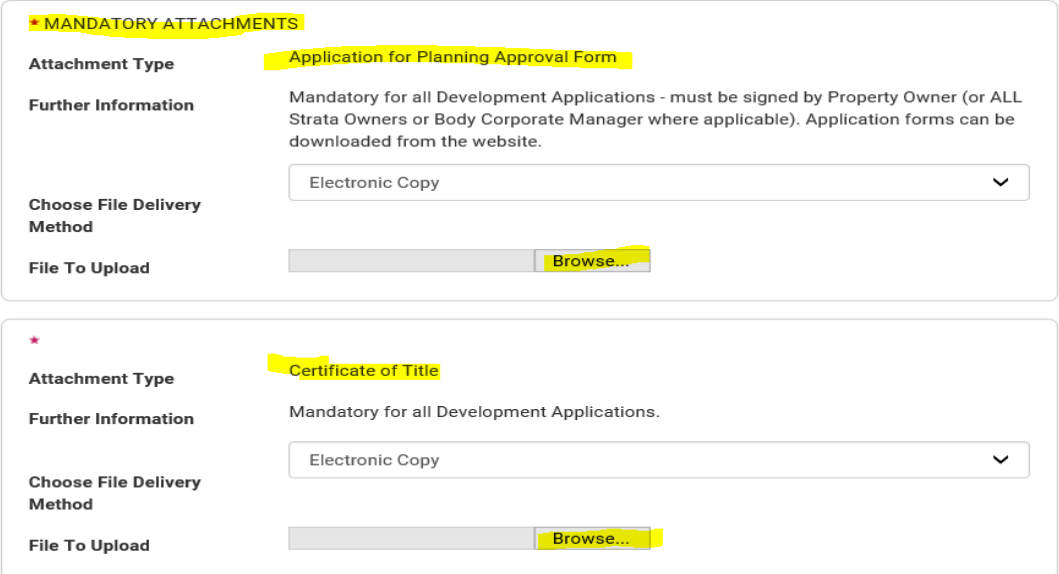

### **Optional Attachments**

• After uploading the mandatory attachments you will see "Optional Attachments", to upload to here, click the down arrow and choose "Electronic Copy" and then "Browse" to upload the file/attachment.

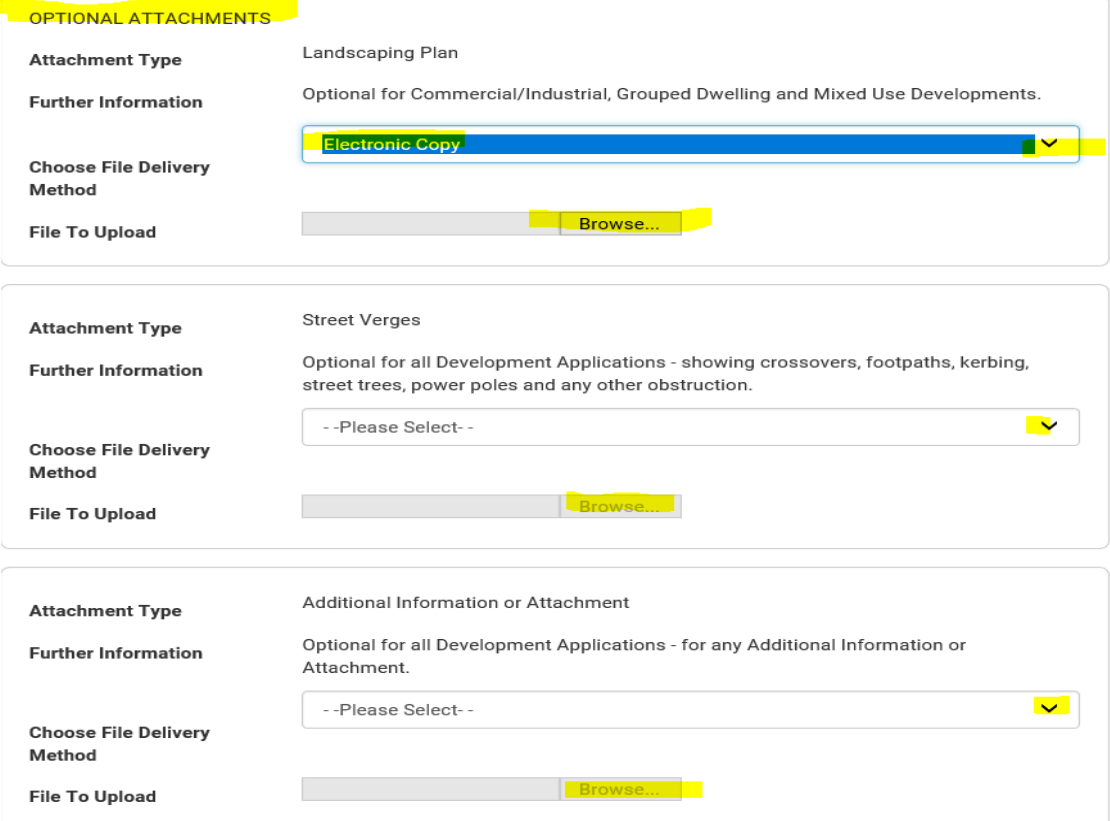

## **Fees Payable**

You will now be at the fees screen. Application fees have been automatically worked out based on your selections.

• Click "Continue".

#### **Fees Payable**

Continue

FEES PAYABLE The fees calculated on this page are reflective of the information submitted by the applicant. This may be subject to adjustment when assessed by a Council Officer. Please note: Upon assessment of application should advertising be required you will be notified to pay an additional advertising fee.

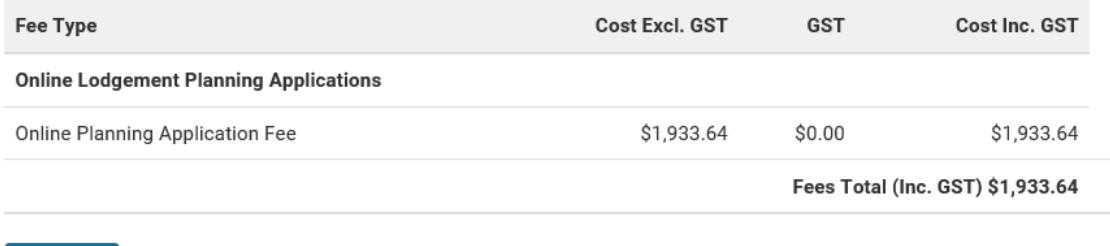

**Application – Summary of Details**

- You will now be at the summary screen. Scroll down to the bottom you are required to tick "I agree I have read the Terms and Conditions" in order to progress your application.
	- There is a link to the Terms and Conditions at the top of each page.
- Click "Continue".

#### **Application - Summary of Details**

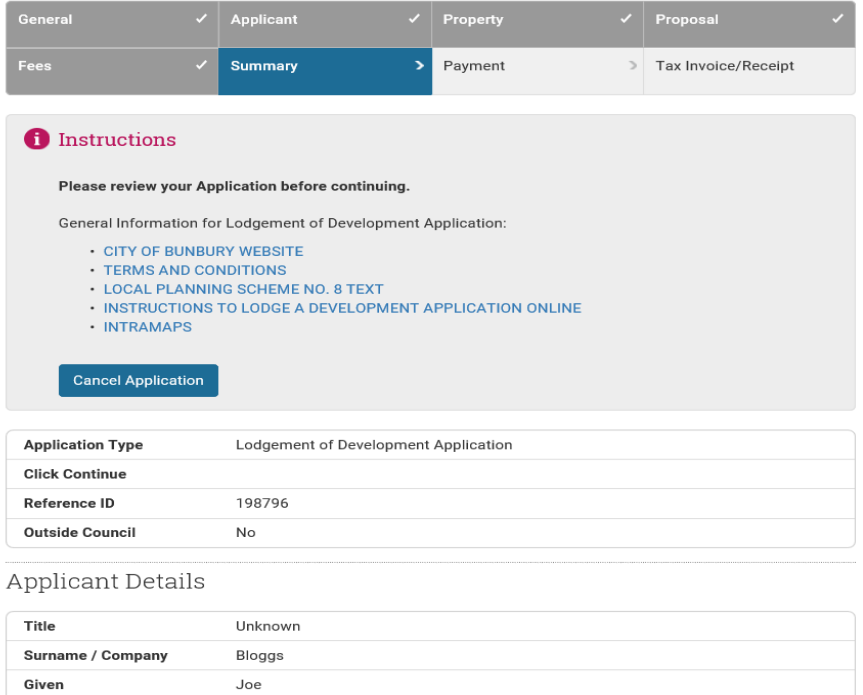

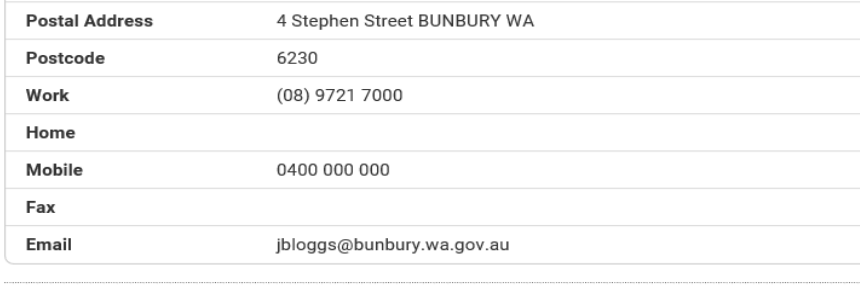

## Properties

#### Address

100 Blair Street BUNBURY WA 6230

# Proposal

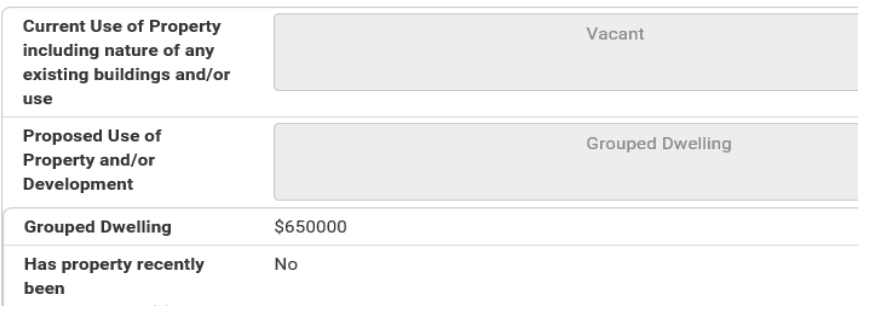

# Confirmation of details

agree I have read the Terms and Conditions and that all details provided are correct.

**Cancel Application** Continue

# **Application Payment**

• You will now be at the payment screen. You can pay by Credit Card or through PayPal.

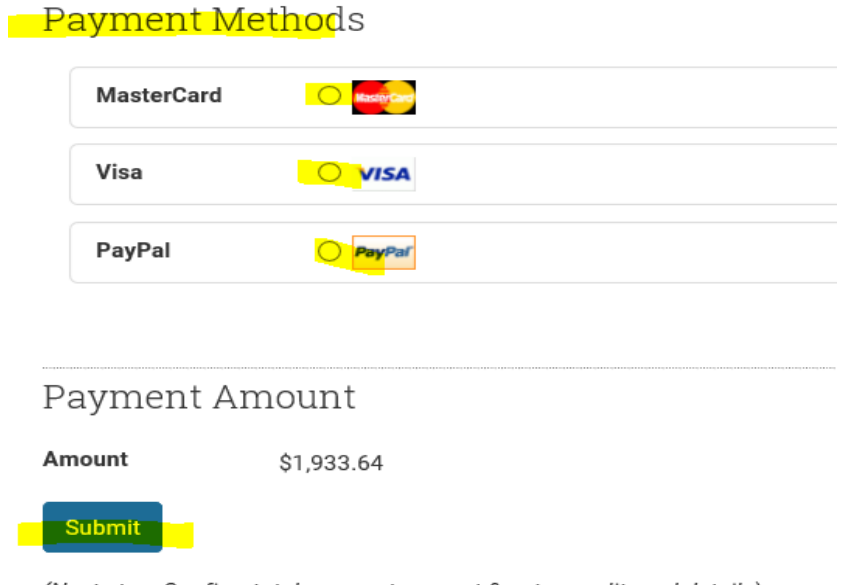

(Next step: Confirm total payment amount & enter credit card details)

- You will now be at the "Payment Confirmation" and Credit Card Payment screen (if choosing credit card).
- Enter your Credit Card details and click "Submit".

# Payment Confirmation

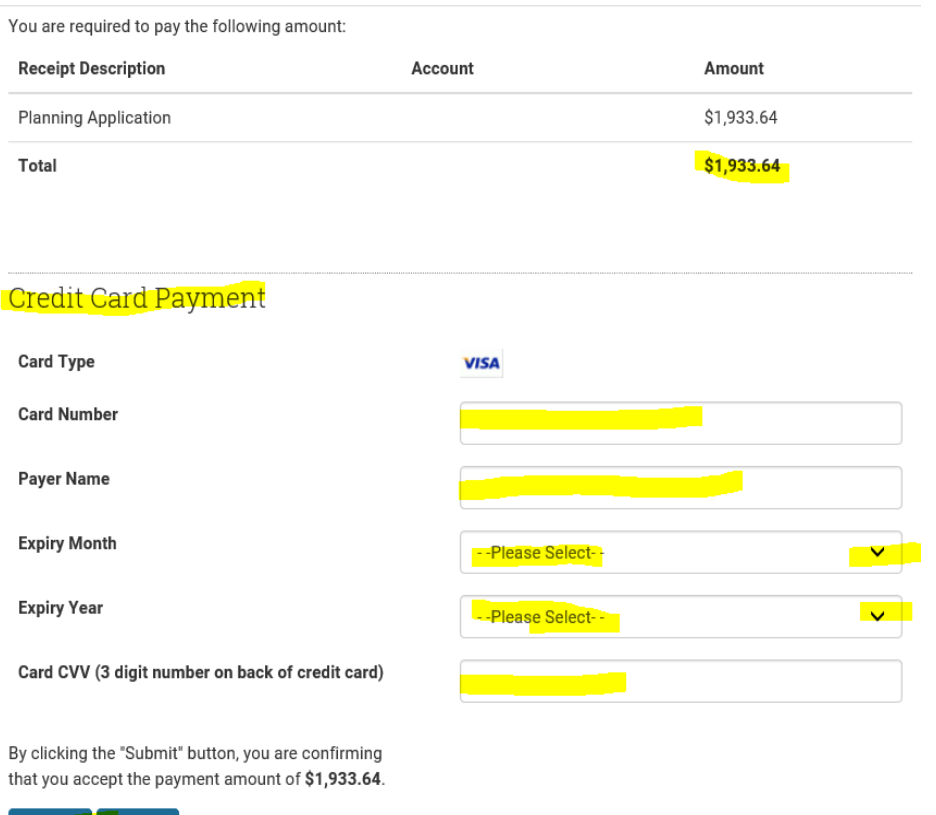

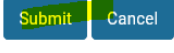

• At this stage your electronic application has been officially lodged and receipted in the City of Bunbury's approval system.

# **Tax Invoice Receipt**

- Your payment has been processed and you will see your Tax Invoice/Receipt.
- **Please print a copy for your records** by clicking "Print" at the bottom of screen.

# **Tax Invoice / Receipt**

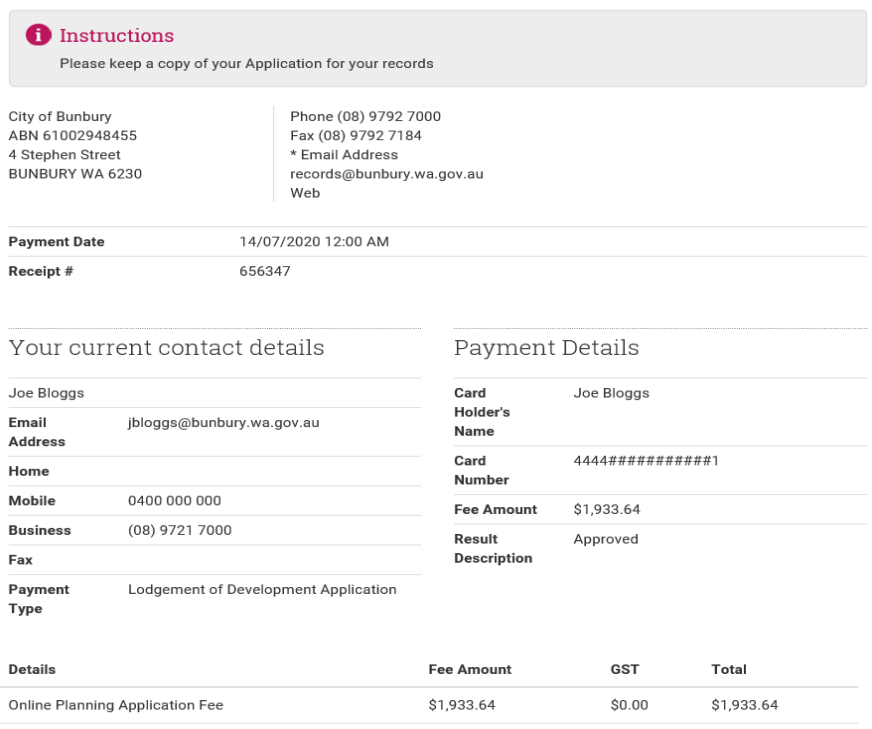

Please print a copy of the following receipt for your records

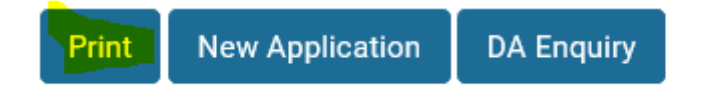

## **To Lodge a New Application**

• Click "New Application" if you have another application to submit.

# **To do a Planning Application or Building Permit Approval Search or Enquiry**

• From the eServices home screen under "Applications" click "Search Application" to check the progress of an application or do a Development Application or Building Permit search or enquiry.